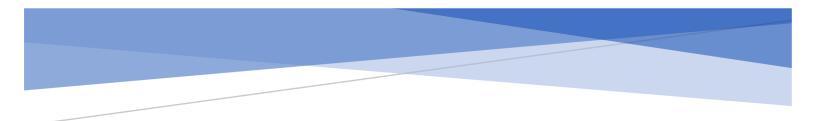

Adobe Sign Purchase Requisition Guide Please follow the instructions below once you have created and submitted the Purchase Requisition form within OnBase and received your completed PDF.

- 1. Login to Adobe Acrobat Sign.
  - a. If you do not have an Adobe Acrobat Sign account, you can request it through the TeamDynamix <u>Adobe Acrobat Sign Support Service Ticket</u>.
- 2. Enter your *@mail.fresnostate.edu* email and hit Tab on your keyboard or click out of the email field.
- 3. You will be redirected to the Fresno State page and prompted to login using your Fresno State username and password.

| Campus Login Services |  |  |  |  |
|-----------------------|--|--|--|--|
| Username              |  |  |  |  |
| test01                |  |  |  |  |
| Password              |  |  |  |  |
|                       |  |  |  |  |
| Login                 |  |  |  |  |
| Forgot password?      |  |  |  |  |

4. Once logged in, Click on **Start from library.** 

| Send a document for signature   Request e-signatures on a new agreement, or start from your library of templates and workflows.   Request e-signatures     Start from library |
|----------------------------------------------------------------------------------------------------|
|----------------------------------------------------------------------------------------------------|

- 5. A **Start from library** prompt will appear. Select **Workflows** in the left-side pane.
- 6. Search for Purchase Requisition in the search bar or scroll down the list of workflows.
- 7. Click on the Purchase Requisition workflow and click Start.

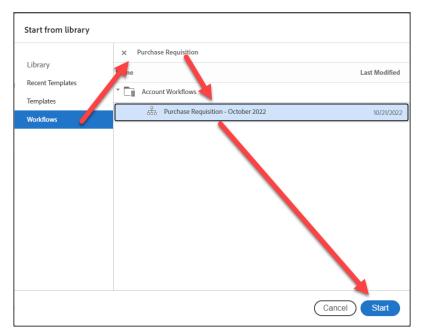

- 8. You will need to enter the correct recipients into the fields listed.
  - a. **School or Department Approval** Required. It is the approved department signer.
  - b. **IRA Funding/HR (if needed)** Optional. It is only needed if there is an IRA Fund or an HR fund being used (approved ergonomics purchases HR is helping to fund)
  - c. **ITL Review (if needed)** Optional. Enter your department's ITL. It is only needed if you are purchasing IT equipment or software (ITPR still needs to be submitted for software)

| Recipients                     |                                 |           | 0 |
|--------------------------------|---------------------------------|-----------|---|
| School or Department Approval* |                                 |           |   |
| Ó                              | Enter recipient email           | 🖂 🗸 Email | Ð |
| IRA Fund                       | ling/HR (if needed)             |           |   |
| R                              | Enter recipient email           | 🖂 🗸 Email | Ð |
| ITL Revi                       | ew (if needed)                  |           |   |
| Ó                              | Enter recipient email           | 🖂 🗸 Email | Ø |
| Procure                        | nent Buyer*                     |           |   |
| B                              | bcotham@mail.fresnostate.edu    | 🖂 🗸 Email | Ð |
| Procure                        | nent Processing*                |           |   |
| B                              | cegonzalez@mail.fresnostate.edu | 🖂 🗸 Email | P |
|                                |                                 |           |   |

9. Please update the **Document Name** field to include the name of the vendor – Purchase Requisition. Example: Company XYZ - Purchase Requisition.

| Document Name *                            |
|--------------------------------------------|
| [ENTER VENDOR NAME] - Purchase Requisition |

10. Please leave the **Message** field as is.

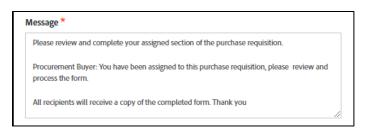

11. In the Files field, click on the Add File button.

|             | Document            | Add File |  |
|-------------|---------------------|----------|--|
|             |                     |          |  |
|             |                     |          |  |
|             |                     |          |  |
|             |                     |          |  |
|             |                     |          |  |
|             |                     |          |  |
| Preview & A | dd Signature Fields |          |  |
|             |                     |          |  |

- 12. A prompt will appear. Click **Choose Files from My Computer**.
- 13. Select the PDF Purchase Requisition file you are submitting and click **Open**.
- 14. Make sure that the **Preview & Add Signature Fields** checkbox is checked.
- 15. Click Next.

| Files                                                                |                                       |   |
|----------------------------------------------------------------------|---------------------------------------|---|
| Document                                                             | Purchase_Requisition_Form_<br>ODA.pdf | × |
| <ul> <li>Preview &amp; Add Signature Fields</li> <li>Next</li> </ul> |                                       |   |

16. Click **x** to close out of the Place fields prompt at the top.

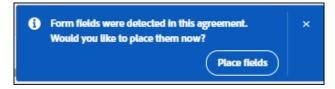

- 17. At the top-left corner click on **Field Templates** and click on the dropdown list to see shared templates. The templates are as follows:
  - a. Purchase Requisition All Recipients (Dept, HR, IRA, ITL, and Procurement)
  - b. Purchase Requisition Department and ITL Review Needed
  - c. Purchase Requisition Department Review Only
  - d. Purchase Requisition HR or IRA Funding Needed

| Field | d Templates V                                                               |
|-------|-----------------------------------------------------------------------------|
| Fi    | eld Template                                                                |
| 5     | Select V                                                                    |
|       | Management Initiated In-Range Progression Request Form                      |
|       | Management Personnel Plan Performance Evaluation                            |
|       | OFA - Department Chair Nomination Form                                      |
|       | Purchase Order Alteration 1.3                                               |
|       | Purchase Requisition - All Recipients (Dept, HR, IRA, ITL, and Procurement) |
|       | Purchase Requisition - Department and ITL Review Needed                     |
|       | Purchase Requisition - Department Review Only                               |
|       | Purchase Requisition - HR or IRA Funding Needed                             |

18. Please select the correct template based on the recipients you added and click **Apply**.

| Field Templates 🖌    |       | 00     |        |    |
|----------------------|-------|--------|--------|----|
| Field Template       |       |        |        |    |
| Purchase Requisition | - Dep | artmen | ıt Re∽ | 1  |
| Start on Page        |       |        |        | 1  |
| 1 / 1                |       | Ар     | ply    | 1  |
|                      |       |        |        | -1 |

19. You may be prompted to Verify Field Placement. Do not select any fields and click **Add Selected Fields**.

| Verify Field Placement                                                                             |                                                                                                    |
|----------------------------------------------------------------------------------------------------|----------------------------------------------------------------------------------------------------|
| The template fields listed below overlap exactly hide the existing fields and prevent signers from | y with fields in this agreement. If added they will<br>n completing the signature process.           |
| Select the fields you want to add to the agreem make sure to manually move them before send        | nent. If you choose to add any of these fields please ding the agreement or saving it as a template. |
| DPDFLink1                                                                                          |                                                                                                    |
| DFLink1 1                                                                                          |                                                                                                    |
|                                                                                                    | Cancel Add Selected Fields                                                                           |

20. The selected template will be applied to your purchase requisition. Adjust the fields to align correctly, if needed. If additional fields are needed for a recipient, drag and drop fields onto the form.

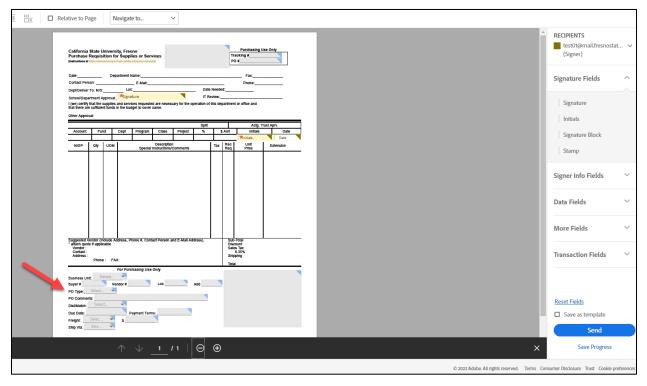

21. Once you are done adjusting the fields, click Send.

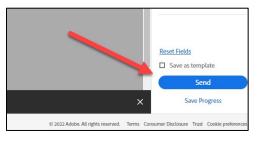